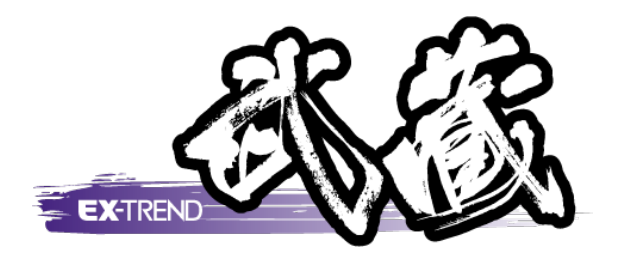

# アスファルト温度管理

 本書では、[アスファルト温度管理]の解説例とし います。 て、各種データを入力し、成果表を作成するという 一連の流れを、簡単なサンプルを用いて解説して

※解説内容がオプションプログラムの説明である<br>- 場合がちります デファイギャい 場合があります。ご了承ください。

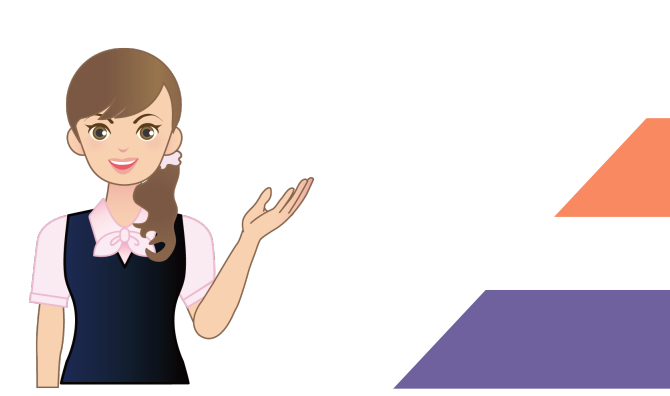

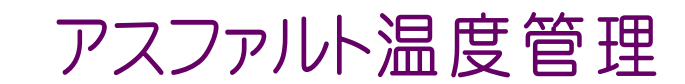

目次

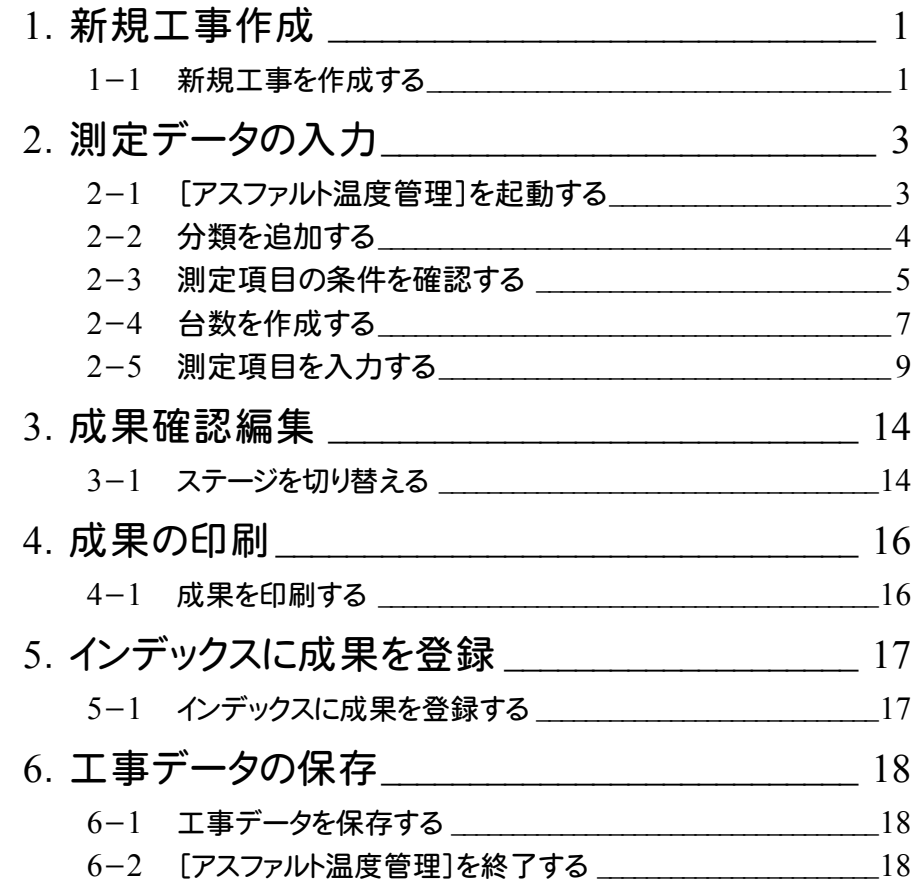

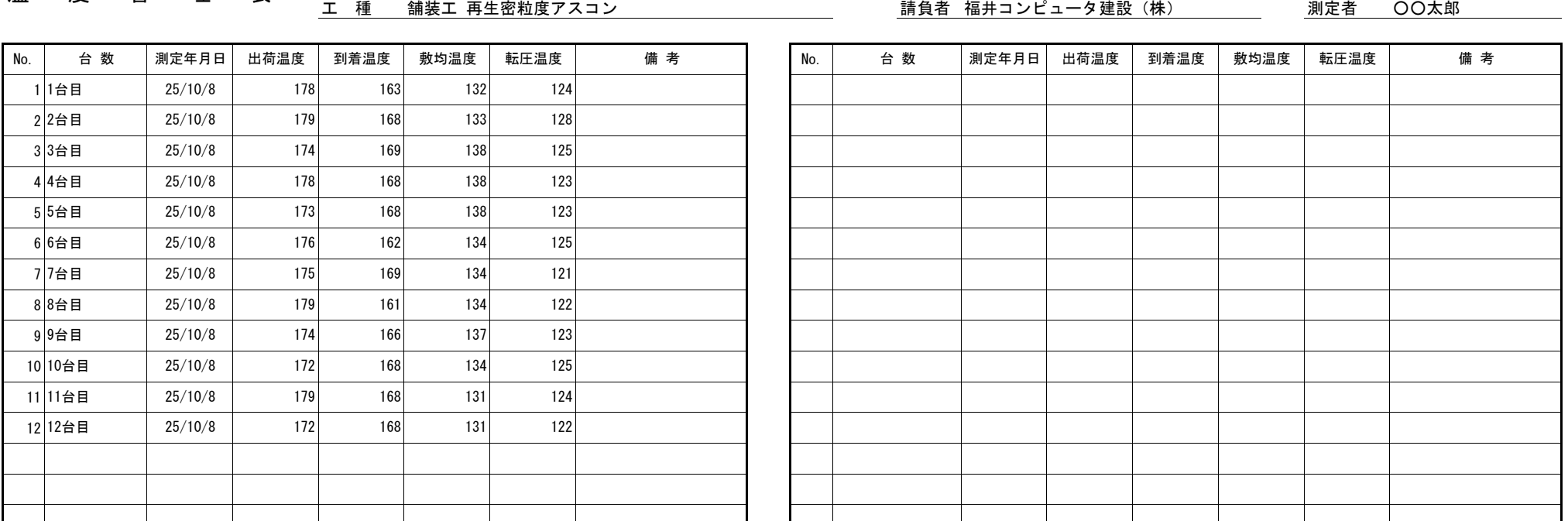

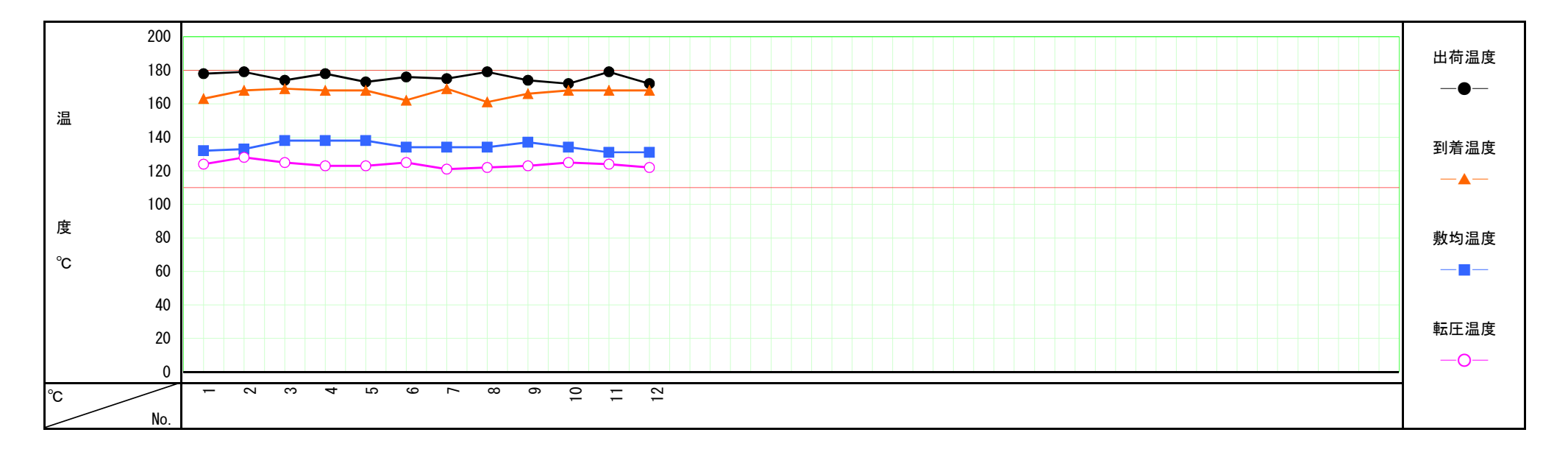

#### 温 度 管 理 表 エ事名 サンプルアスファルト温度管理

**1**

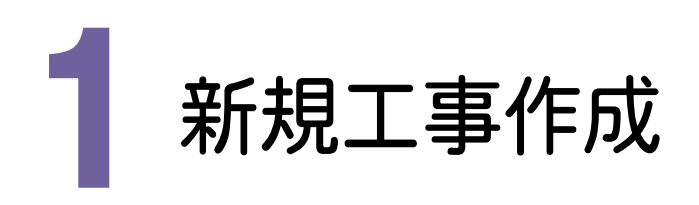

[EX-TREND武蔵 インデックス]を起動して、新規に工事を作成してみましょう。

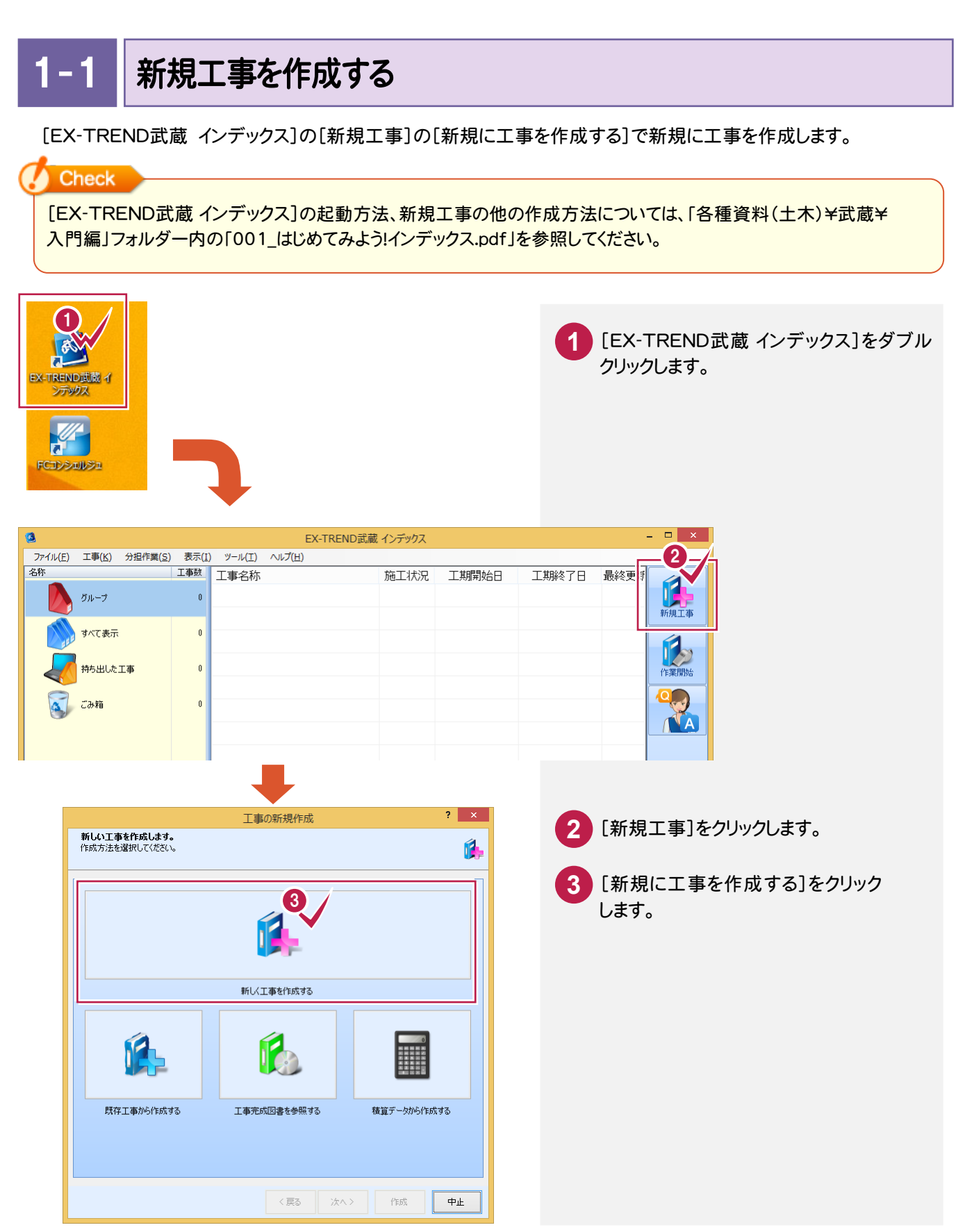

#### → 1. 新規工事作成

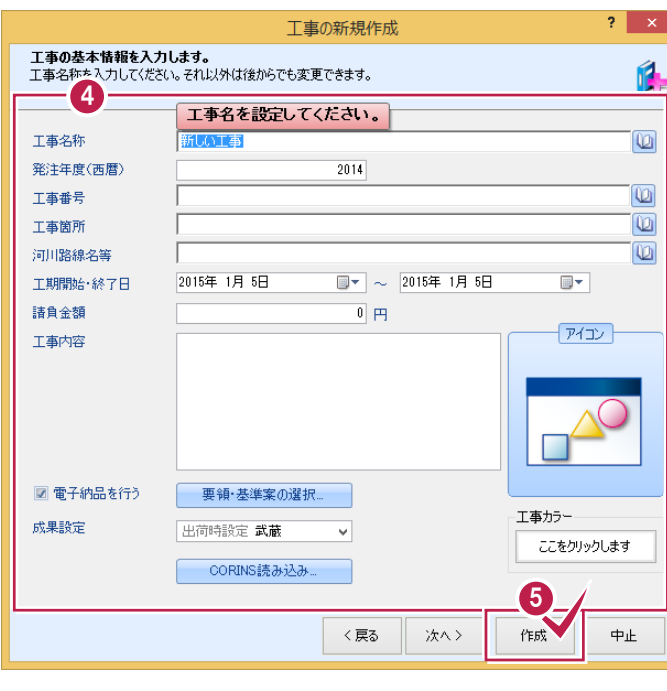

4. エ事情報を入力します。 [工事名称]が入力されていれば、工事の 作成が可能です。 その他の情報は後から、編集可能です。

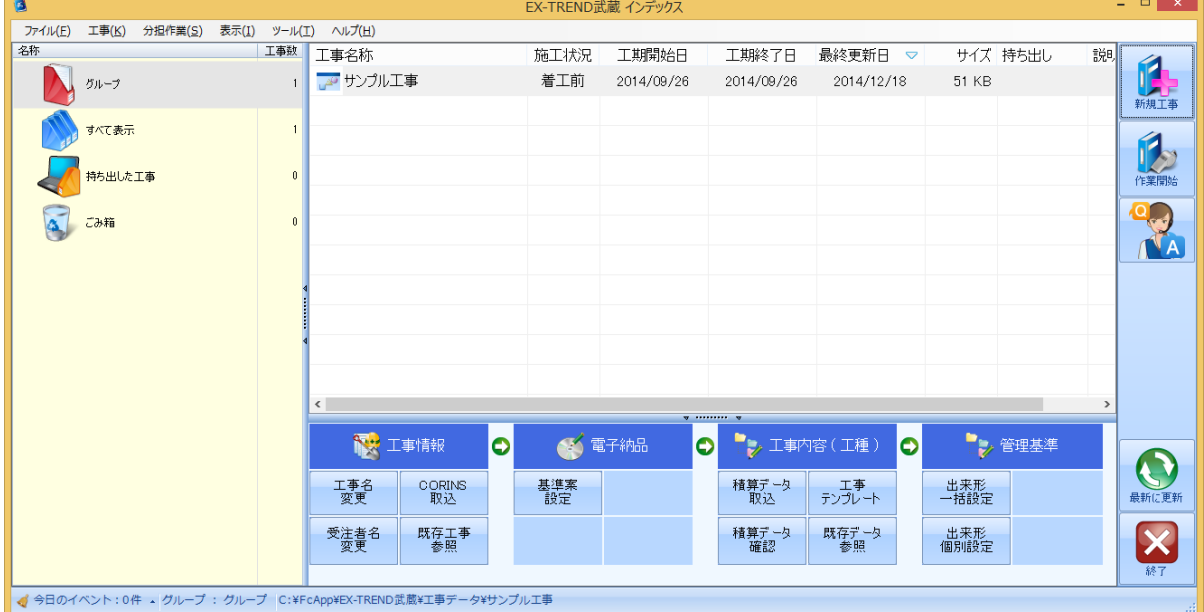

**<sup>5</sup>** [作成]をクリックします。

2. 測定データの入力·

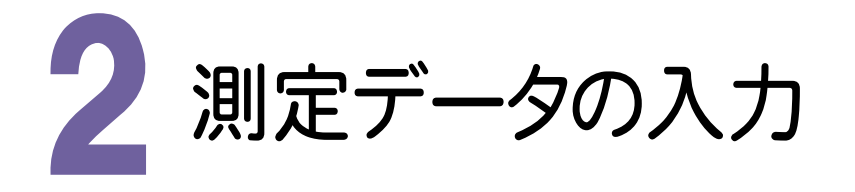

[アスファルト温度管理]を起動して、測定データを入力してみましょう。

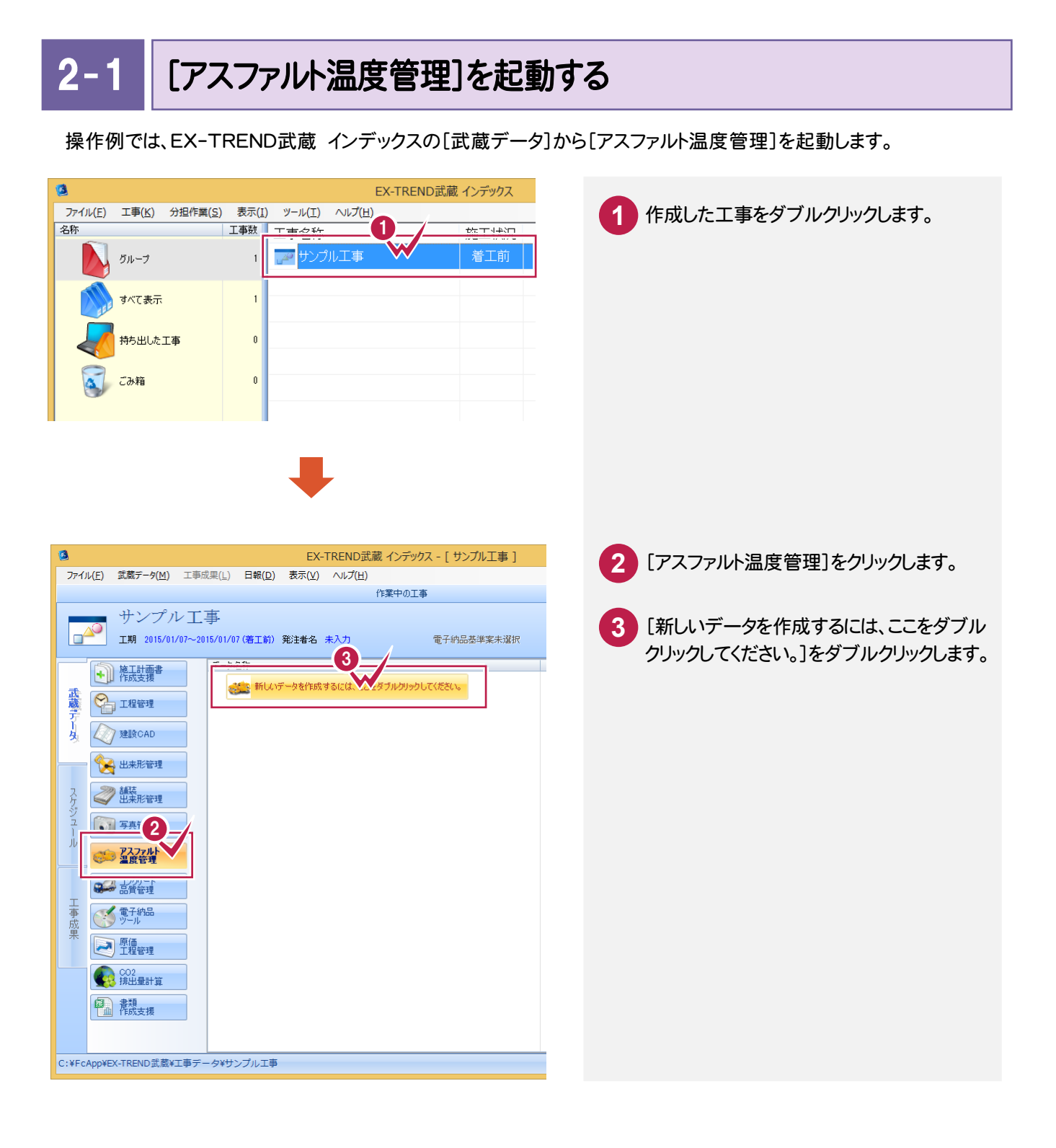

 $\overline{2-2}$ 分類を追加する

 複数のフォームを読み込み、分類として登録しても構いませんが、操作例ではあらかじめ読み込まれている 「温度管理表(4温度)\_A4」のフォームを使用して解説します。

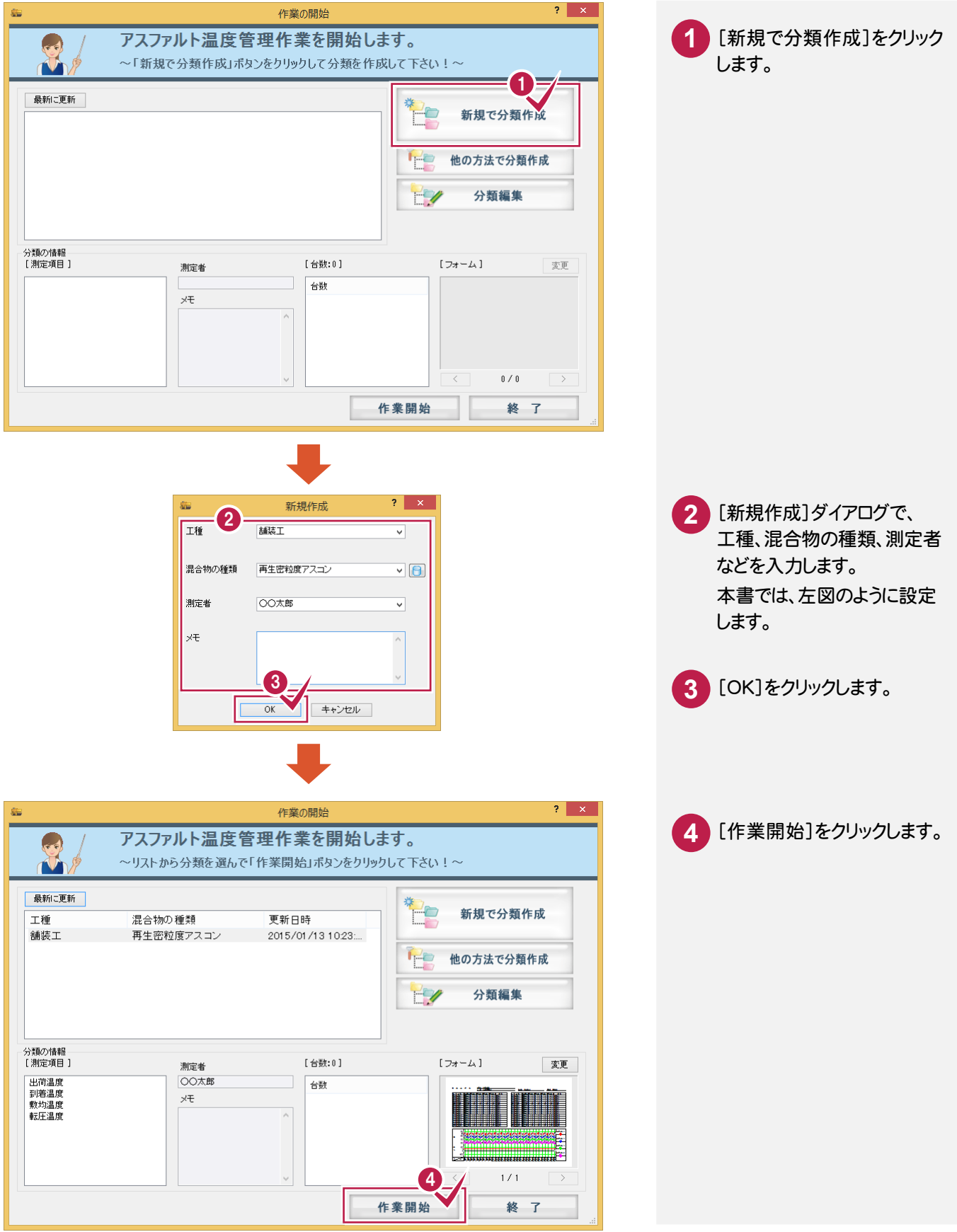

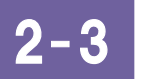

測定項目の条件を確認する

管理温度などの測定条件を確認します。

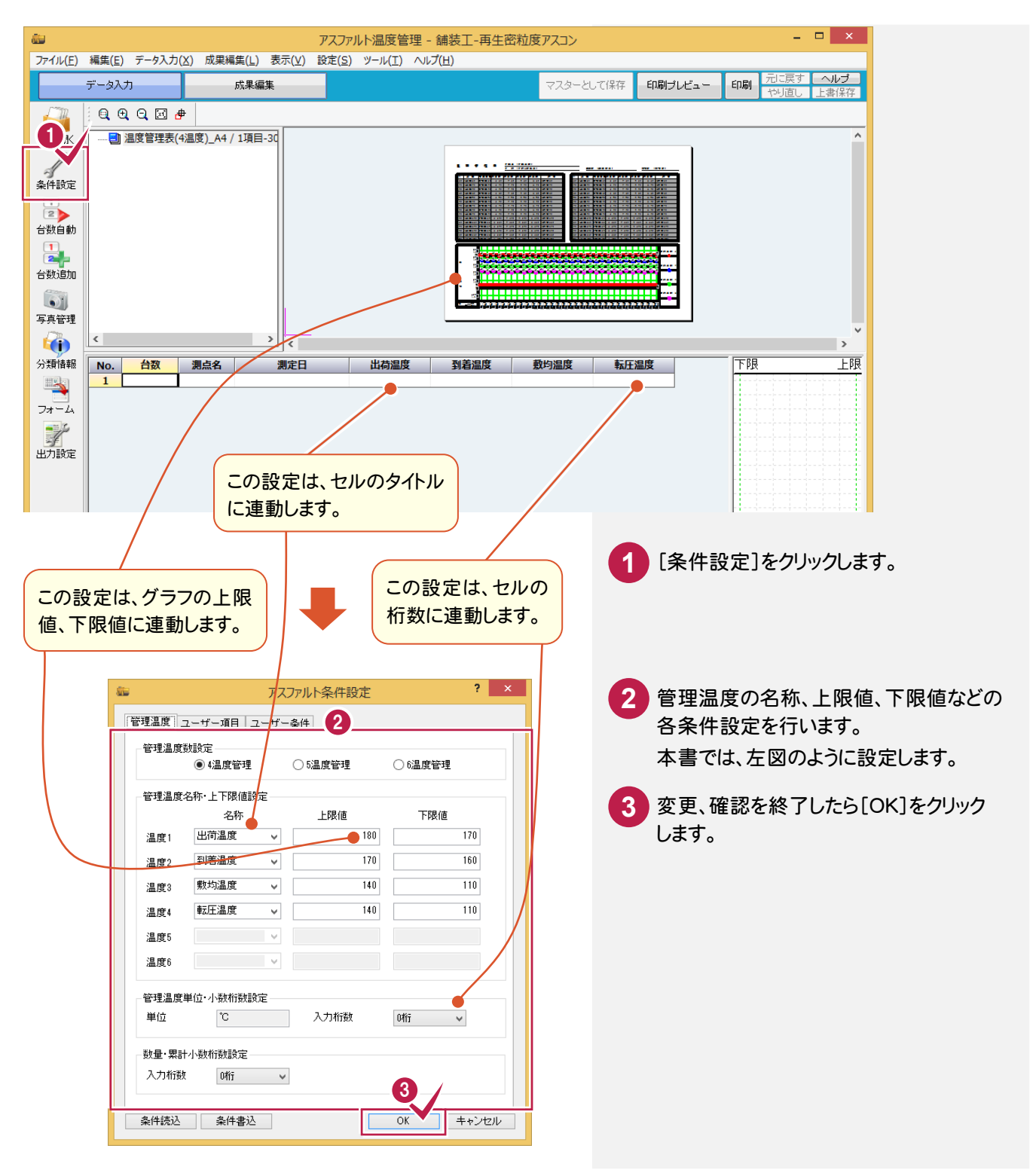

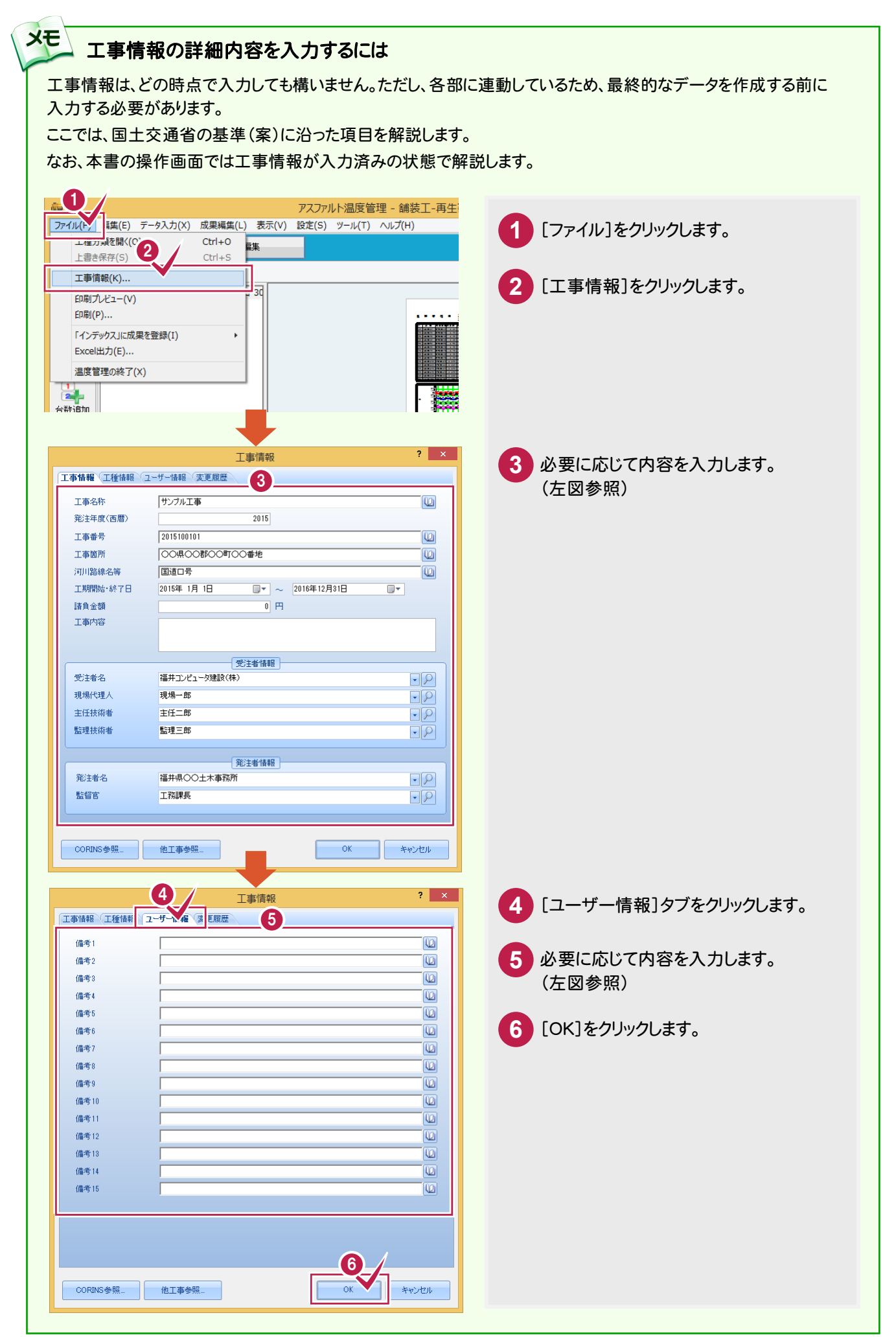

## 2- 4 台数を作成する

測定項目にダンプの台数を作成します。

操作例では、[台数自動]コマンドを使用して、一括自動作成します。

個々に台数を追加する場合などには、[台数追加]コマンドを使用すると便利です。

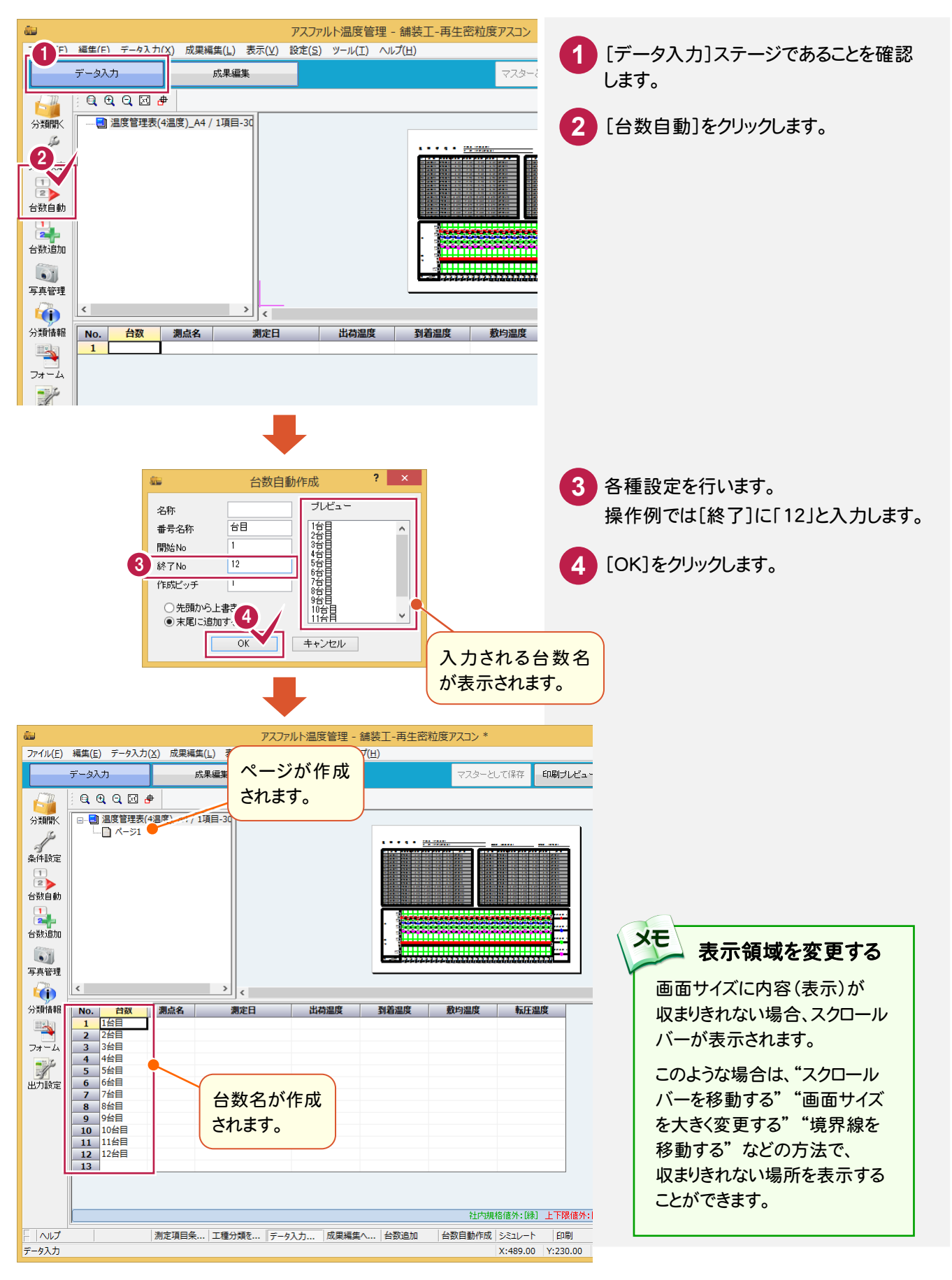

→ 2. 測定データの入力

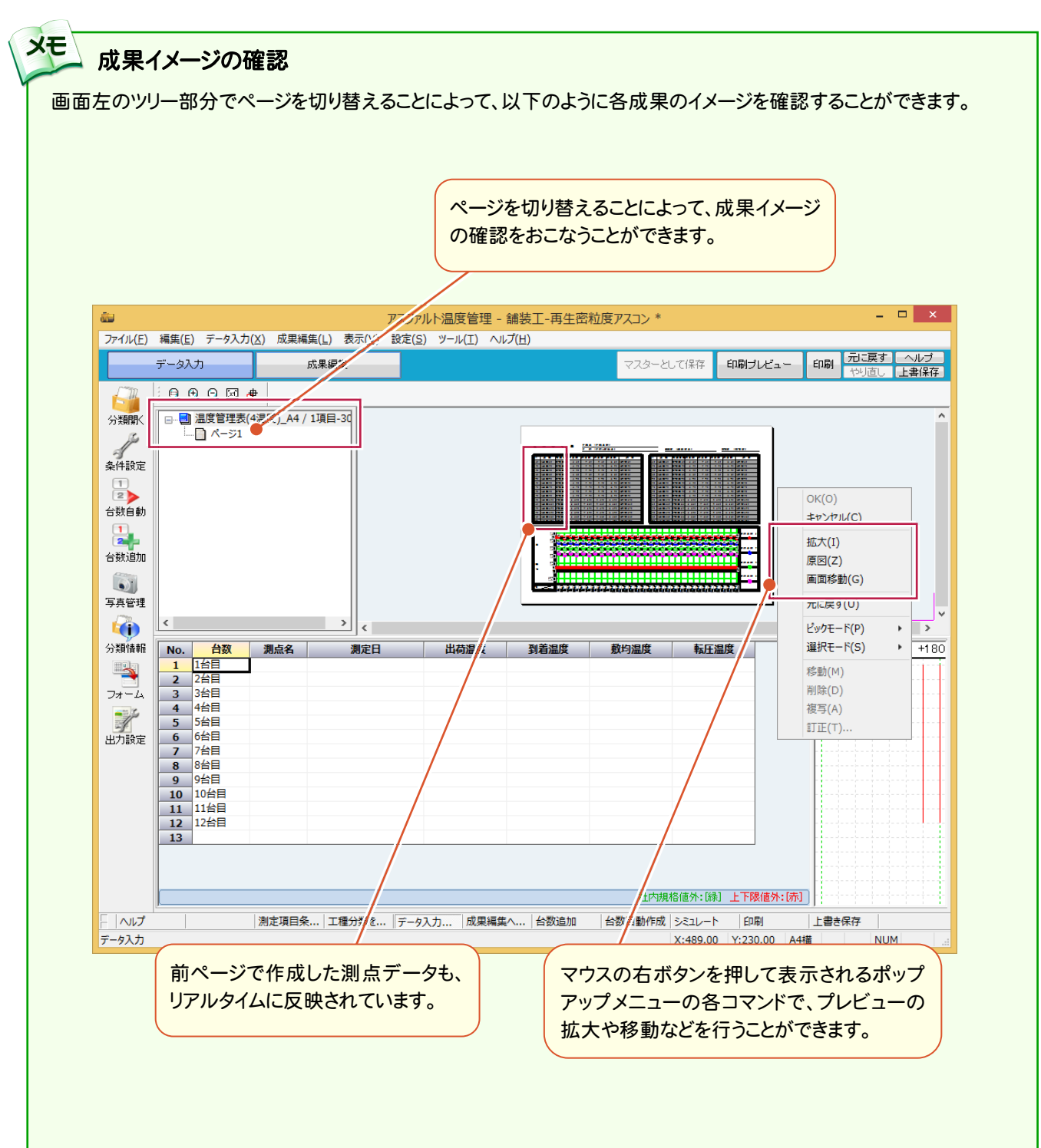

#### $2 - 5$ 測定項目を入力する

台数に対しての測点名、測定日、出荷温度などの各種測定温度を入力します。 入力方法としては、測点名、測定日など項目単位で先に入力する方法もありますが、操作例では、台数単位で 各測定データを入力していきます。

### 測点名・測定日・測定温度を入力する

操作例では、目安となる測点箇所のみの入力とします。

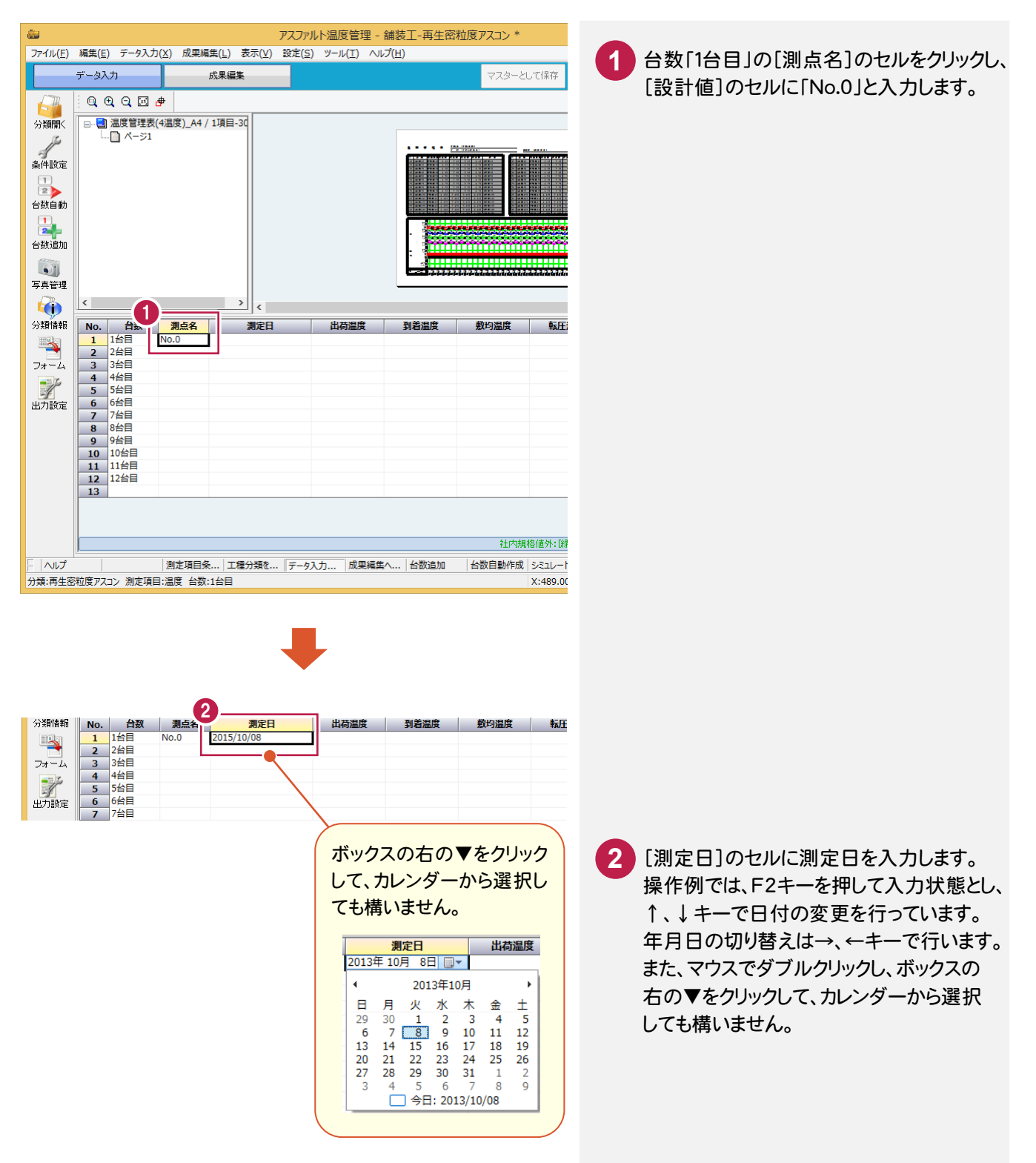

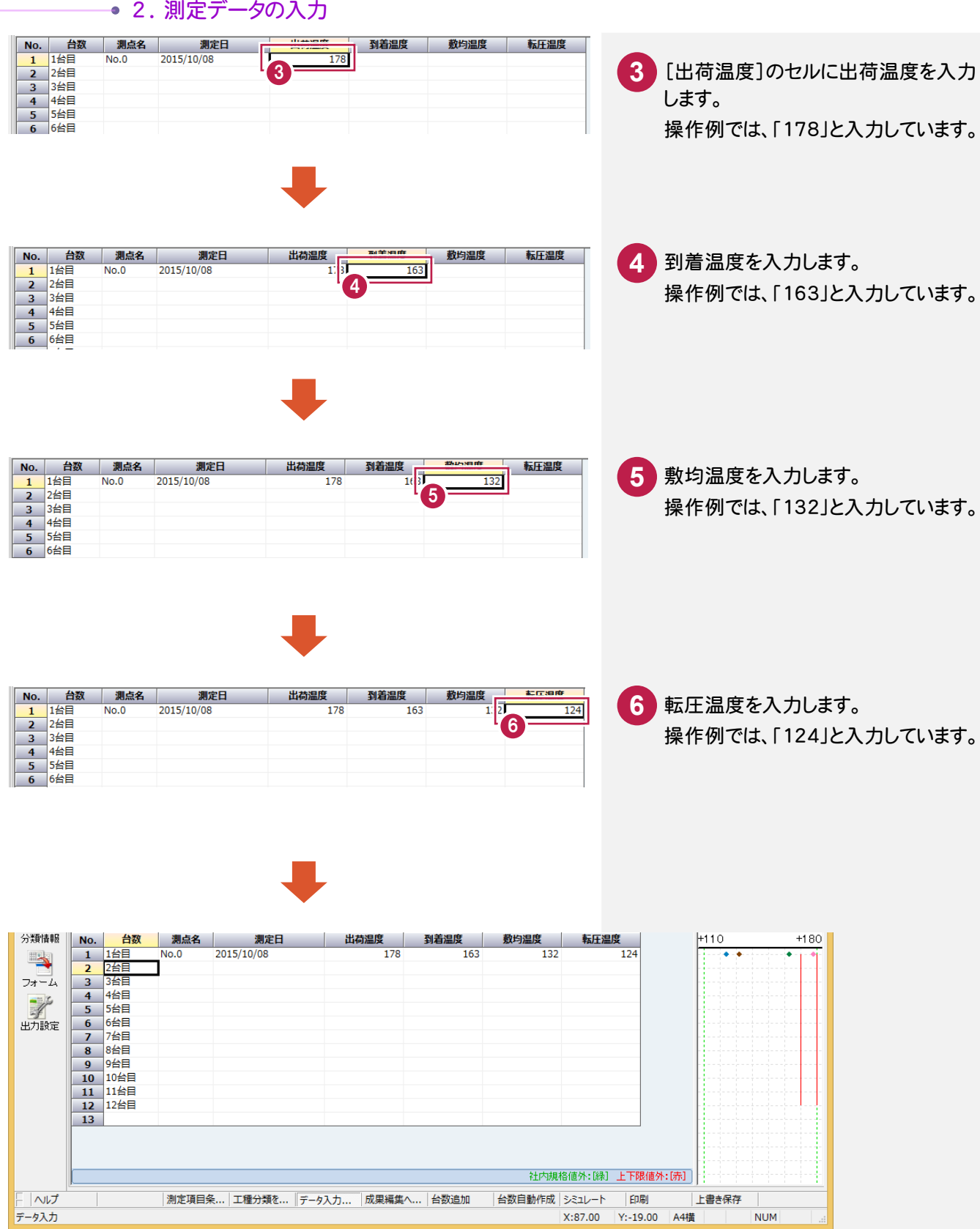

2. 測定データの入力·

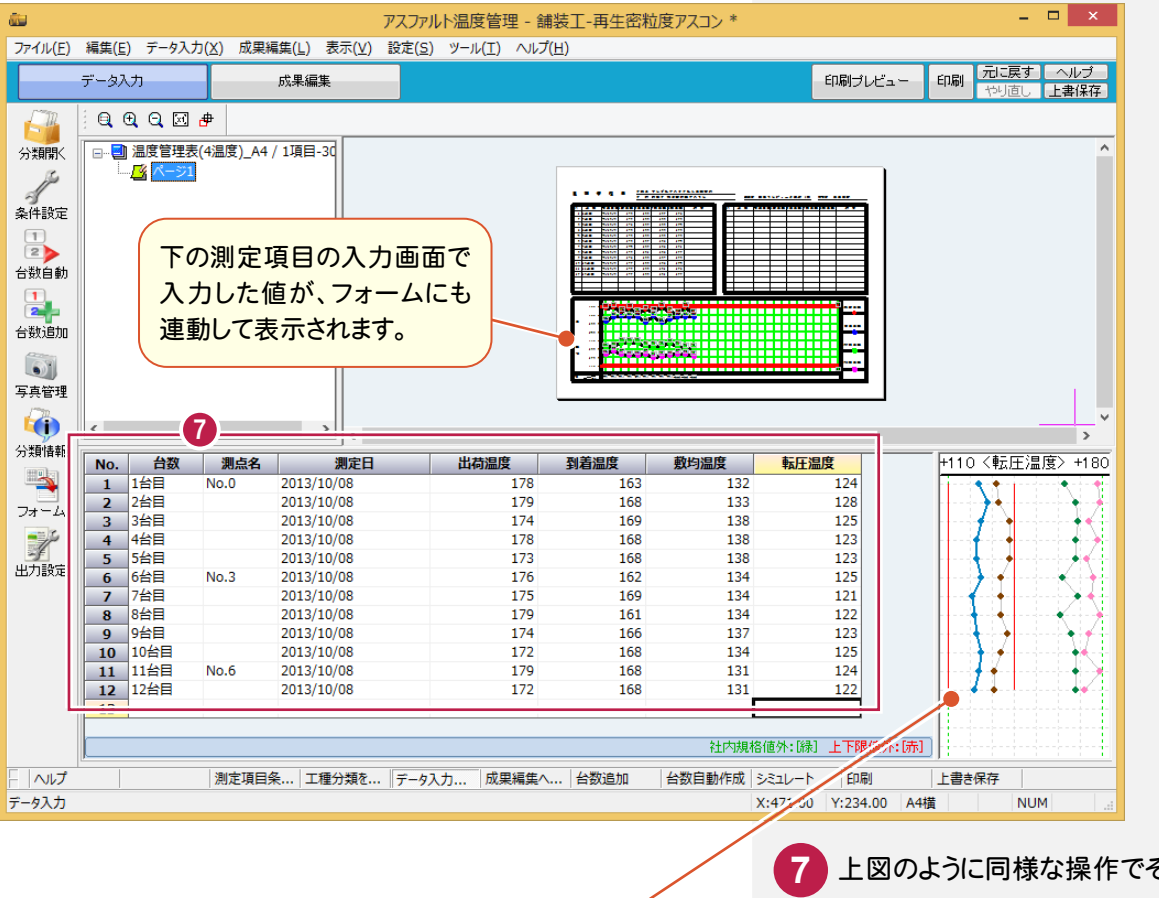

各測定温度の値が折れ線グラフとして表示されます。セル上で現 在アクティブな測定温度の上限値、下限値が赤く表示されます。

また、このグラフ領域内でマウスの右側を押して表示されるポップ アップメニューの[グラフ設定]コマンドを選択すると、[グラフ設定] ダイアログが表示されます。

[グラフを使って入力]チェックをオンにすると、グラフを直接指定し て「測定温度」を変更することも出来ます。 この操作方法については、ヘルプを参照してください。

上図のように同様な操作でその他の 測定項目を入力します。

#### セルの操作について

**XE** 

**XE** 

メモ

入力例のように、同じセルの値が多くある場合には、セルの複写をすることによって、より効率的な作業を行うことが できます。

例えば、下図の様に、すでに入力済みのセルにカーソルを移動して、Ctrl キーを押しながら C キーを押すと、その値が 内部的に記憶されます。続けて複写したいセルにカーソルを移動して、Ctrl キーを押しながら V キーを押すと、記憶され ている値が複写されます。

また、同様な操作を、マウスの右ボタンを押して表示されるポップアップメニューで行うことができます。画面左のツリー 部分でページを切り替えることによって、以下のように各成果のイメージを確認することができます。

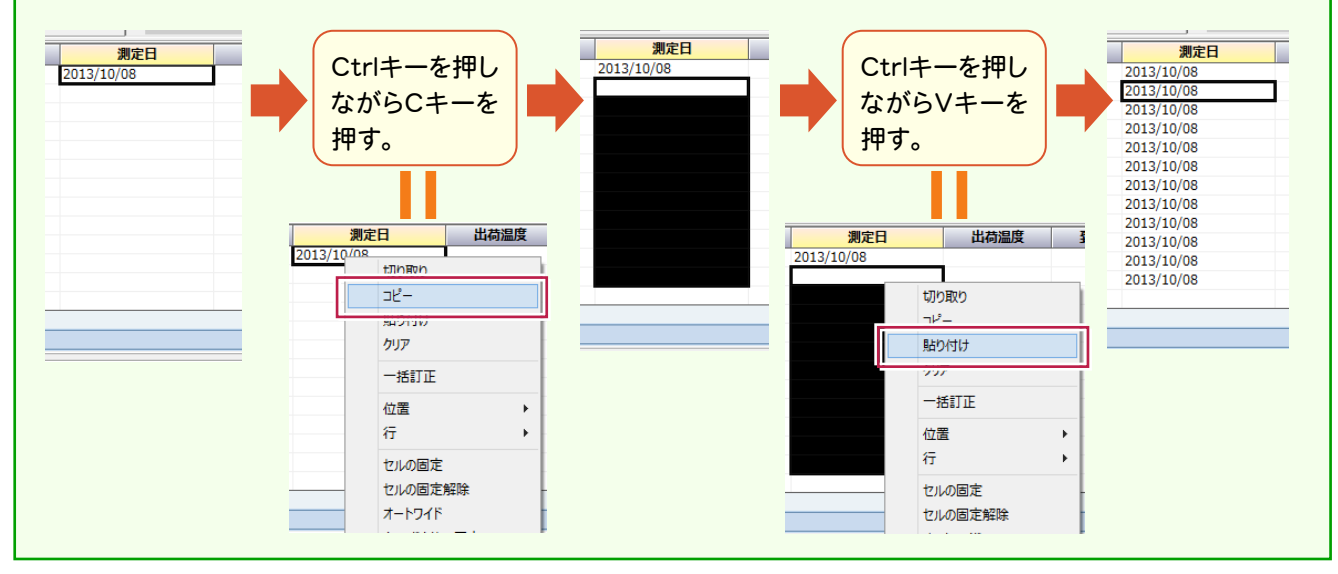

#### 同じ測定項目単位で入力する

入力例では、台数ごとに[出荷温度]や[到着温度]などを入力していきましたが、カーソル移動時に↓キーを使用する ことによって、同じ測定項目対して先に入力することもできます。

また、セル単位でのコピー&ペーストや複数選択してからの一括訂正も可能ですので、入力例のように同じ値が多い 場合に効率よく作業することができます。(前記参照)

#### カーソルの移動方向の設定

プルダウンメニューの[設定]-[セル設定]の[セル設定]ダイアログ(下図参照)で、[右方向にカーソルを移動させる] オプションをオンにすることによって、Enter キーを押すとカーソルが右方向に移動するようになります。

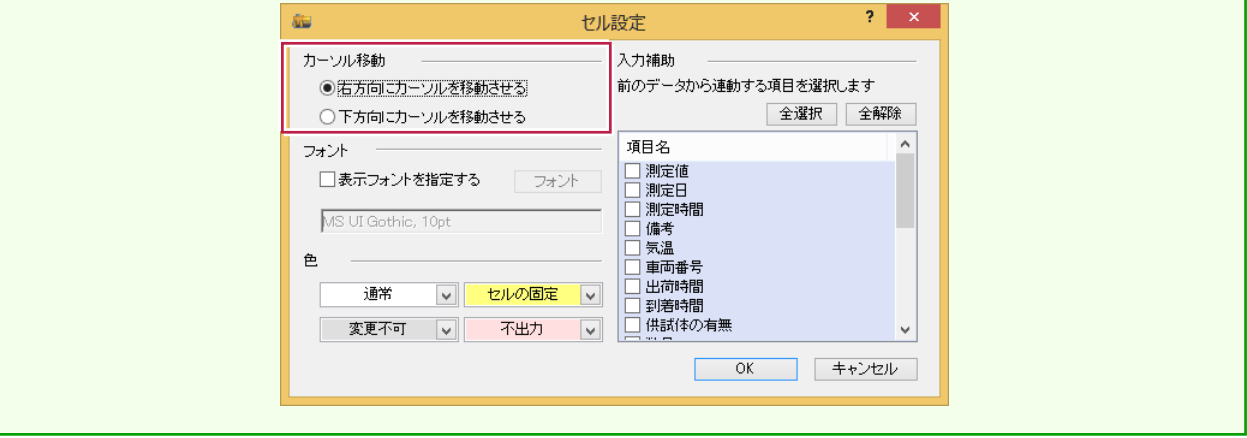

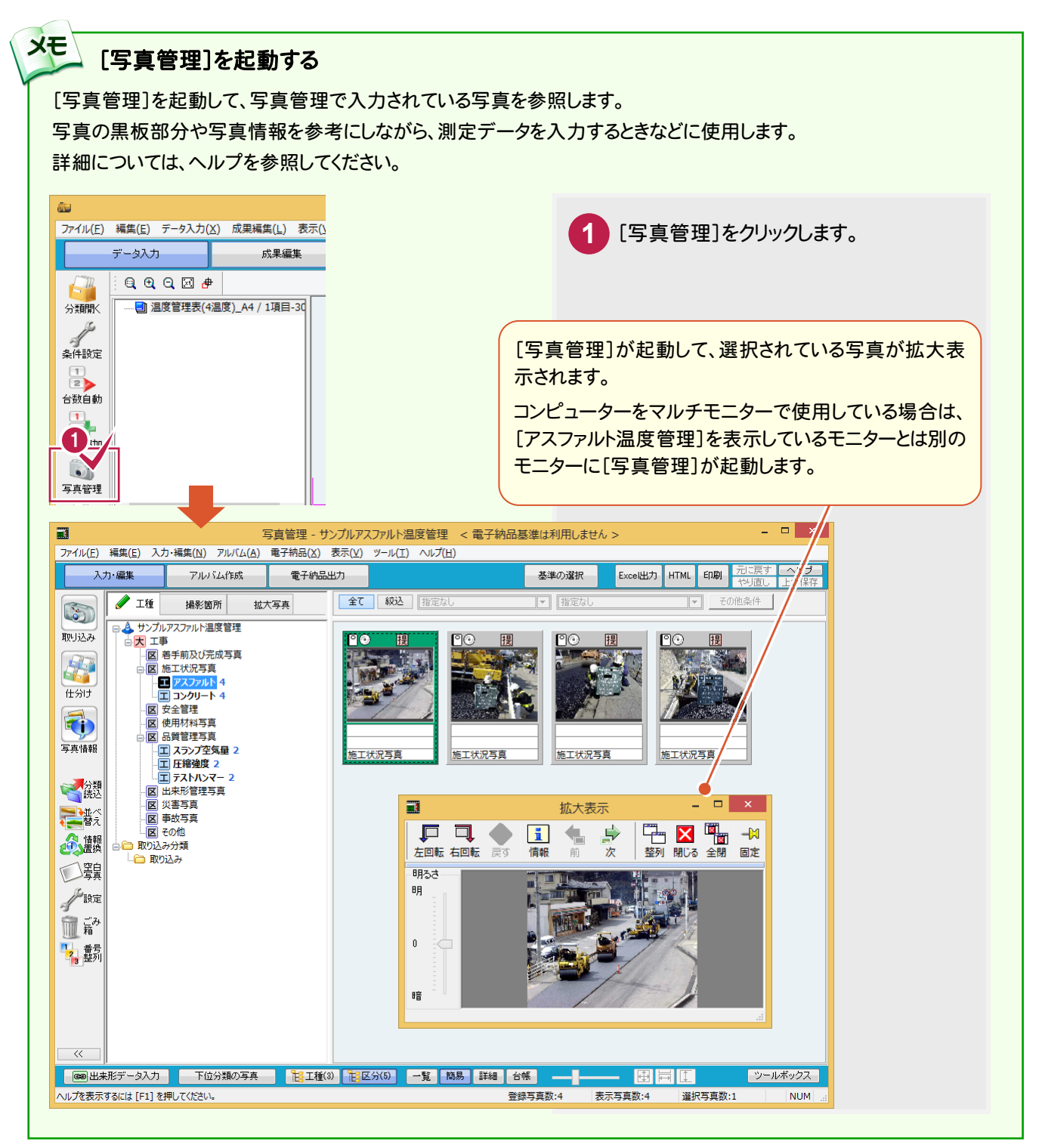

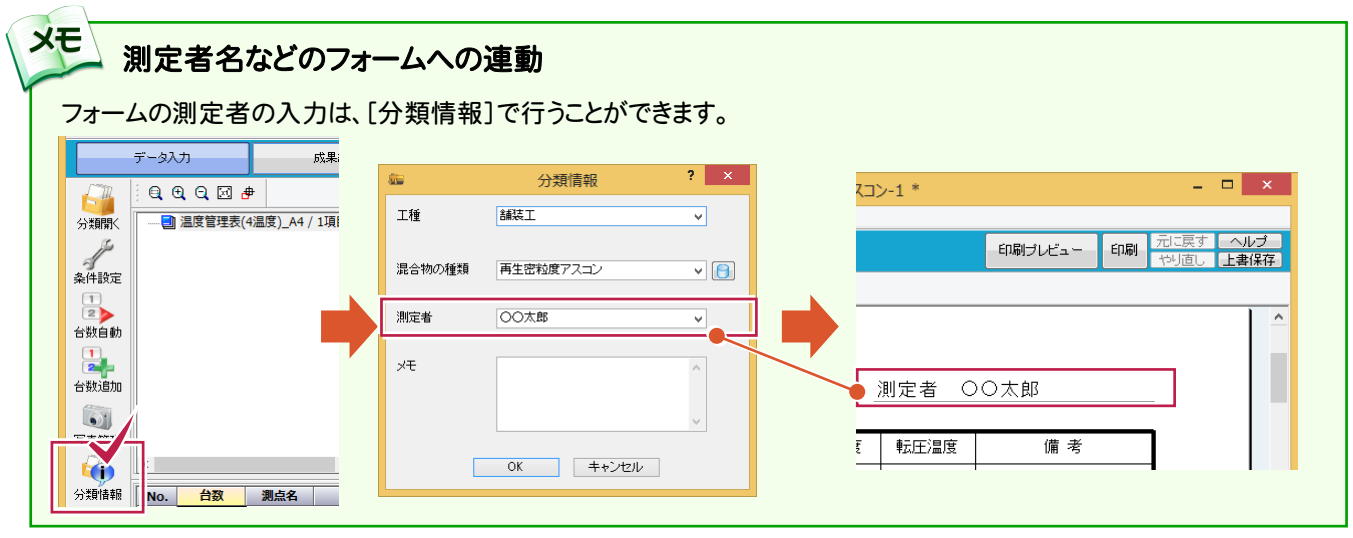

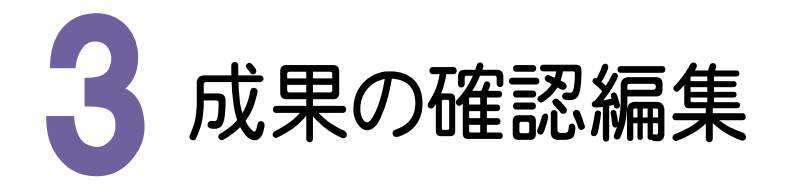

[データ入力]ステージで入力した成果を、[成果編集]ステージで確認や編集をします。 温度管理表はフォームに準じて作成されているため、前記「測定データの入力」を完了した時点で、特に必要な操作 はありませんが、管理書類用に保管する場合の簡易的な編集をする場合などに、この[成果編集]ステージを利用し てください。本書では、確認操作のみとしますが、補足として簡単な編集例を次ページに記載します。

#### 3- 1 ステージを切り替える

[成果編集]ステージに切り替えます。

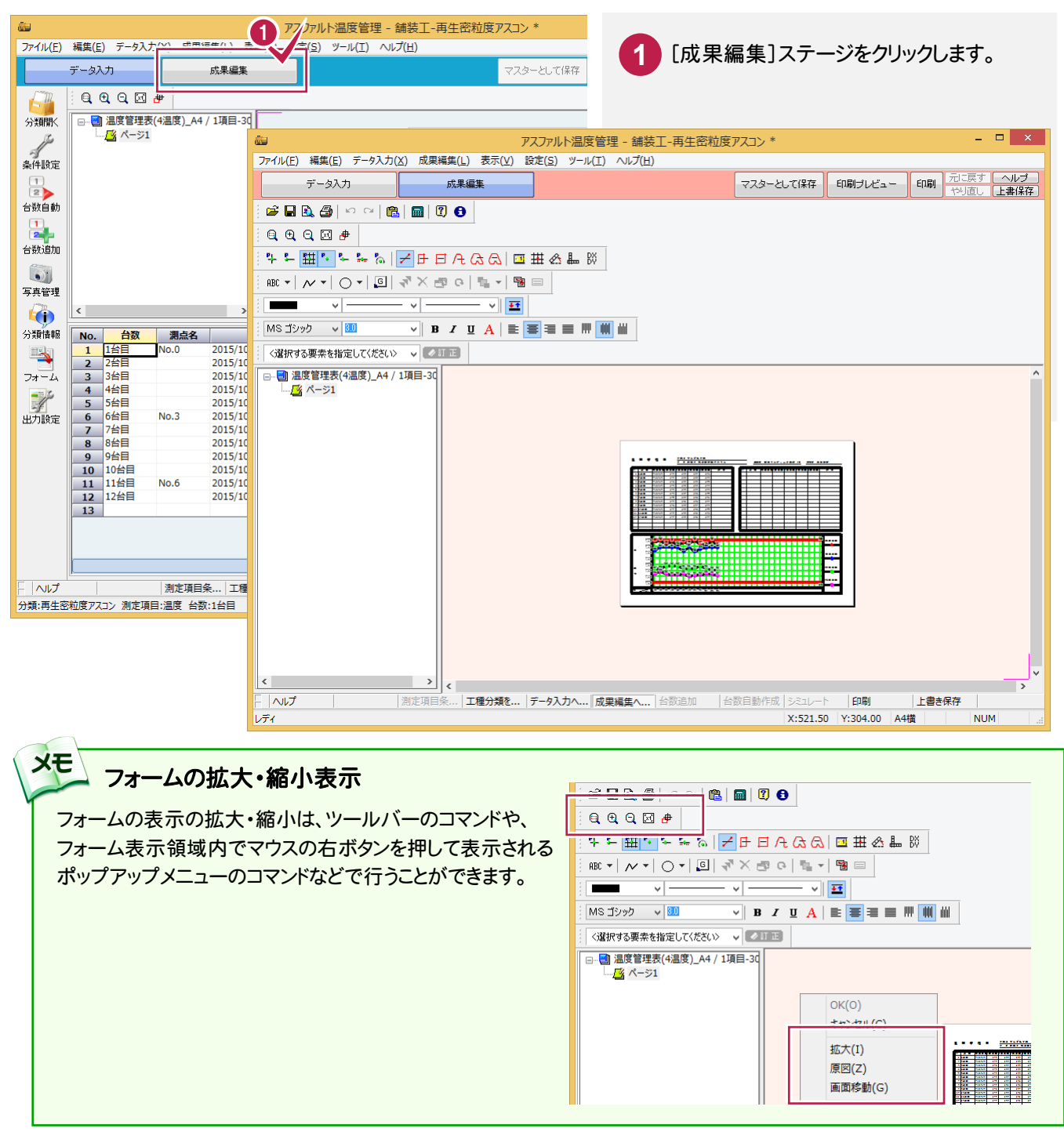

**14**

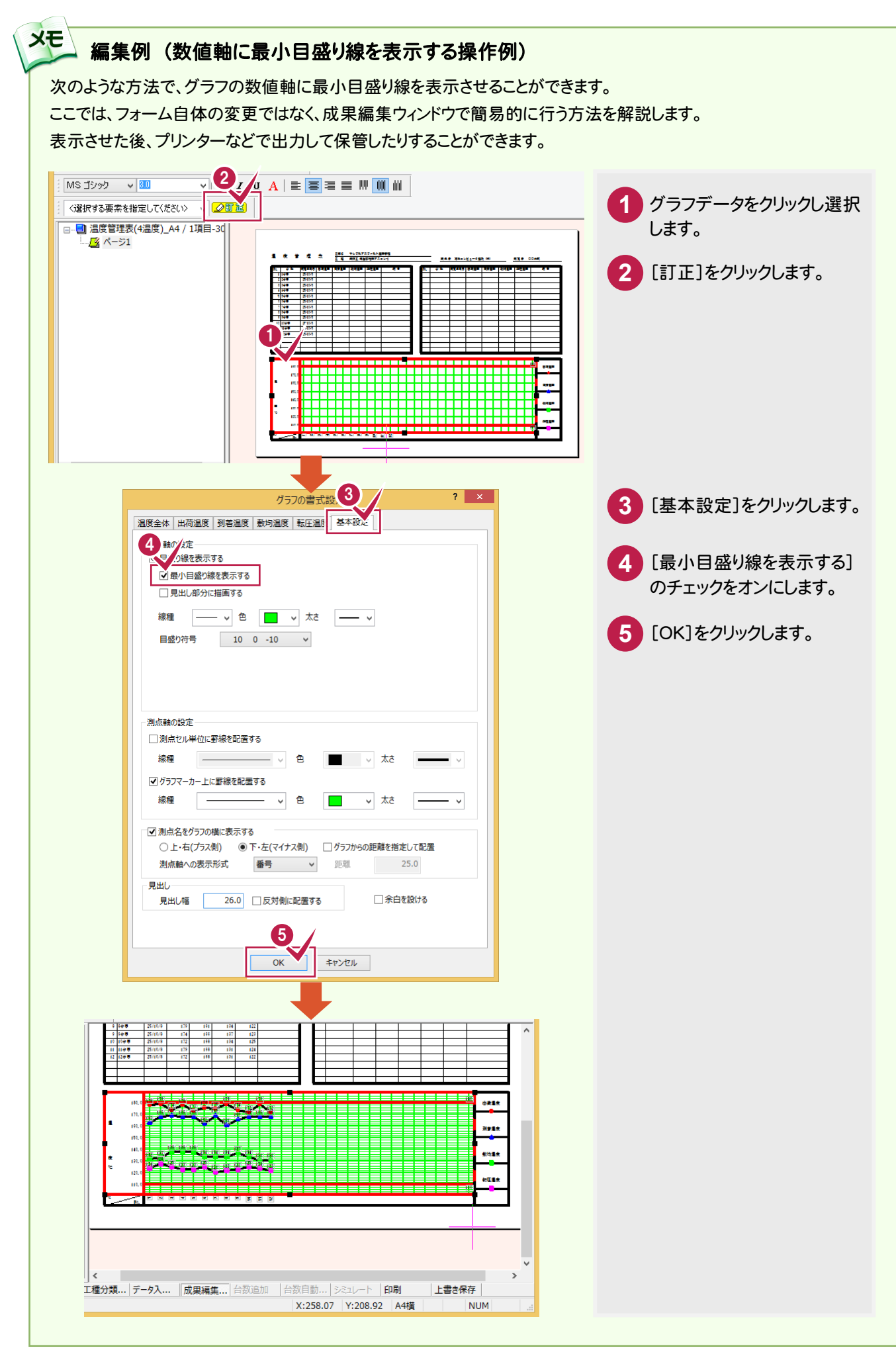

● 4. 成果の印刷

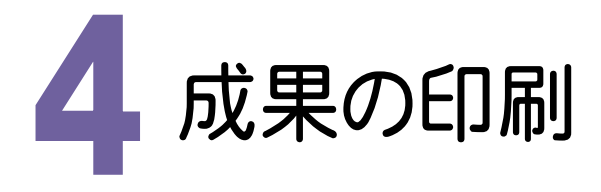

確認、編集した成果を印刷します。

本書では、成果編集からの引き続きの作業として[成果編集]ステージで印刷処理を行いますが、[データ入力]ステ ージで印刷を行っても構いません。

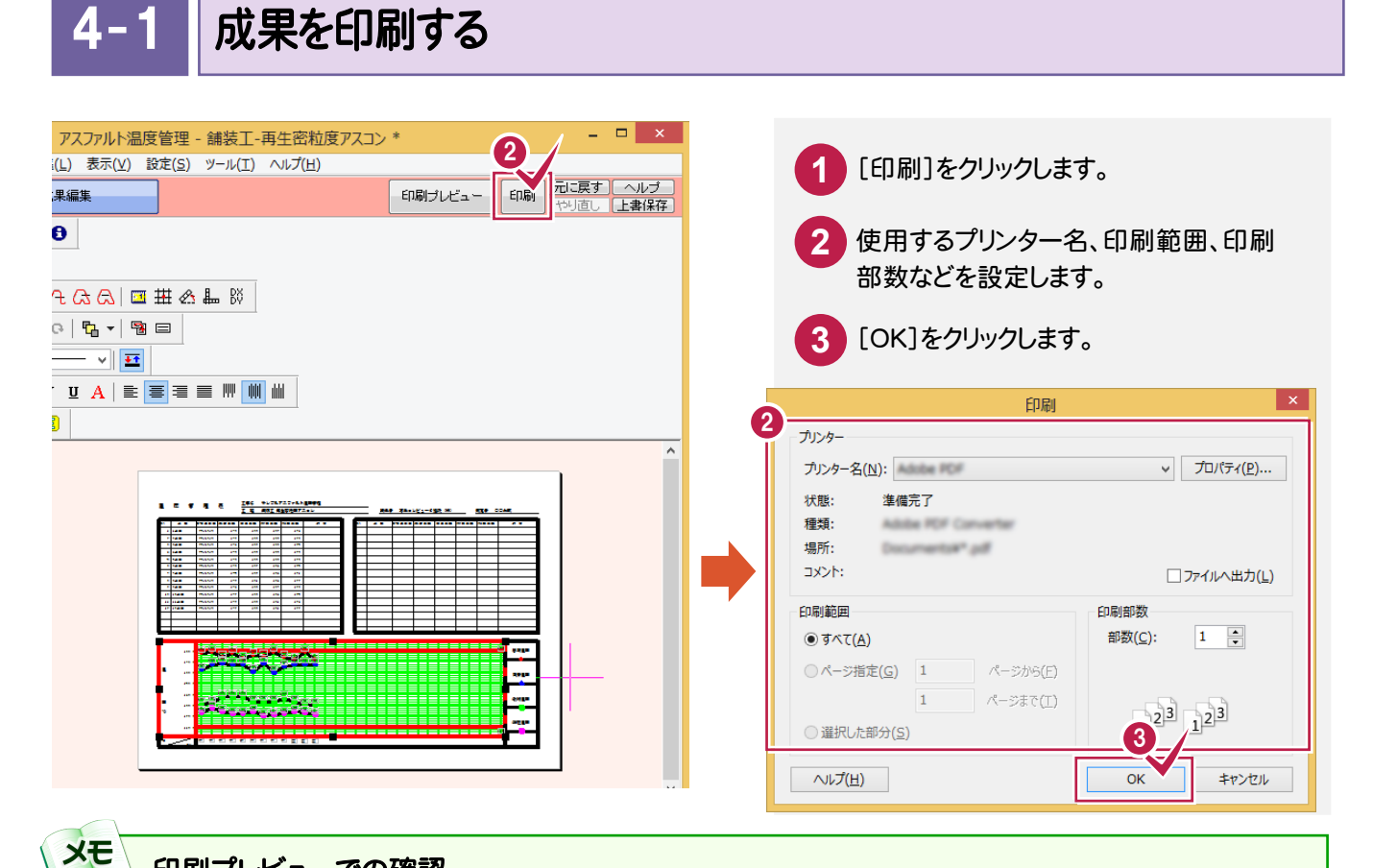

#### 印刷プレビューでの確認

入力例では、直接[印刷]コマンド処理を行いましたが、ウィンドウ右上に配置されている[印刷プレビュー]コマンドで 印刷イメージを確認してから印刷すると、より正確な印刷を行うことができます。

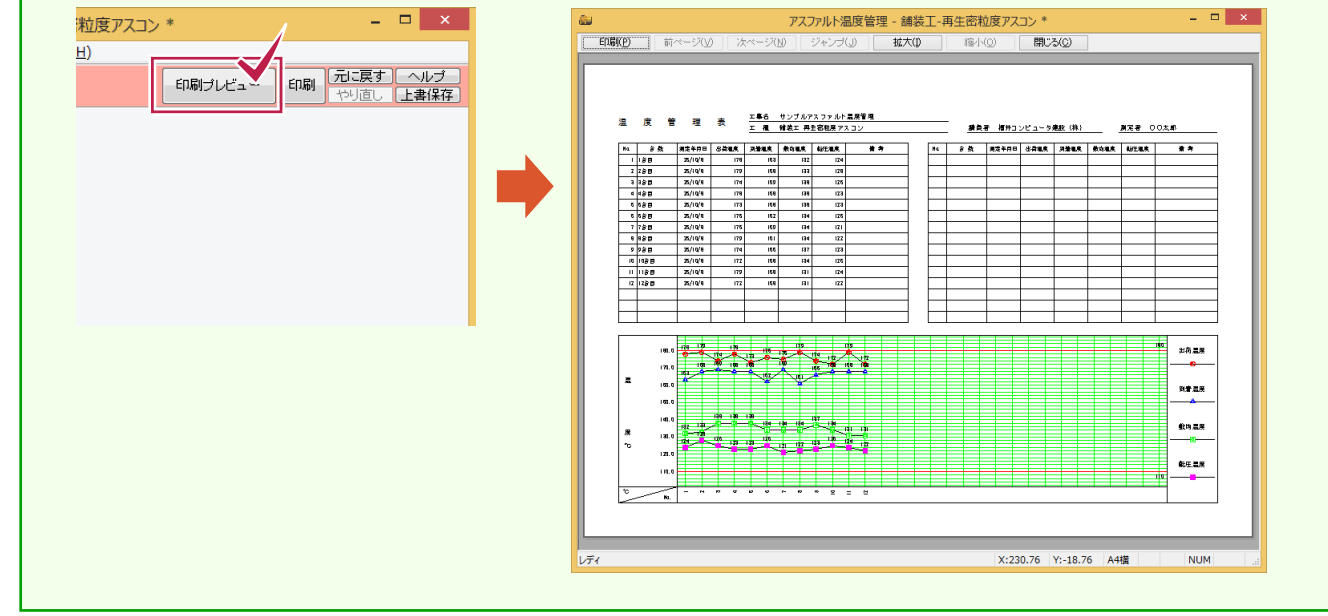

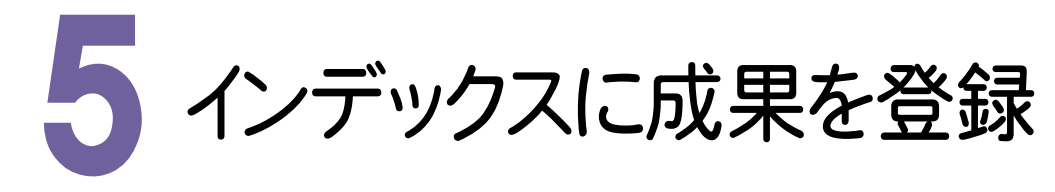

作成した成果をPDFファイルとして、インデックスに登録します。

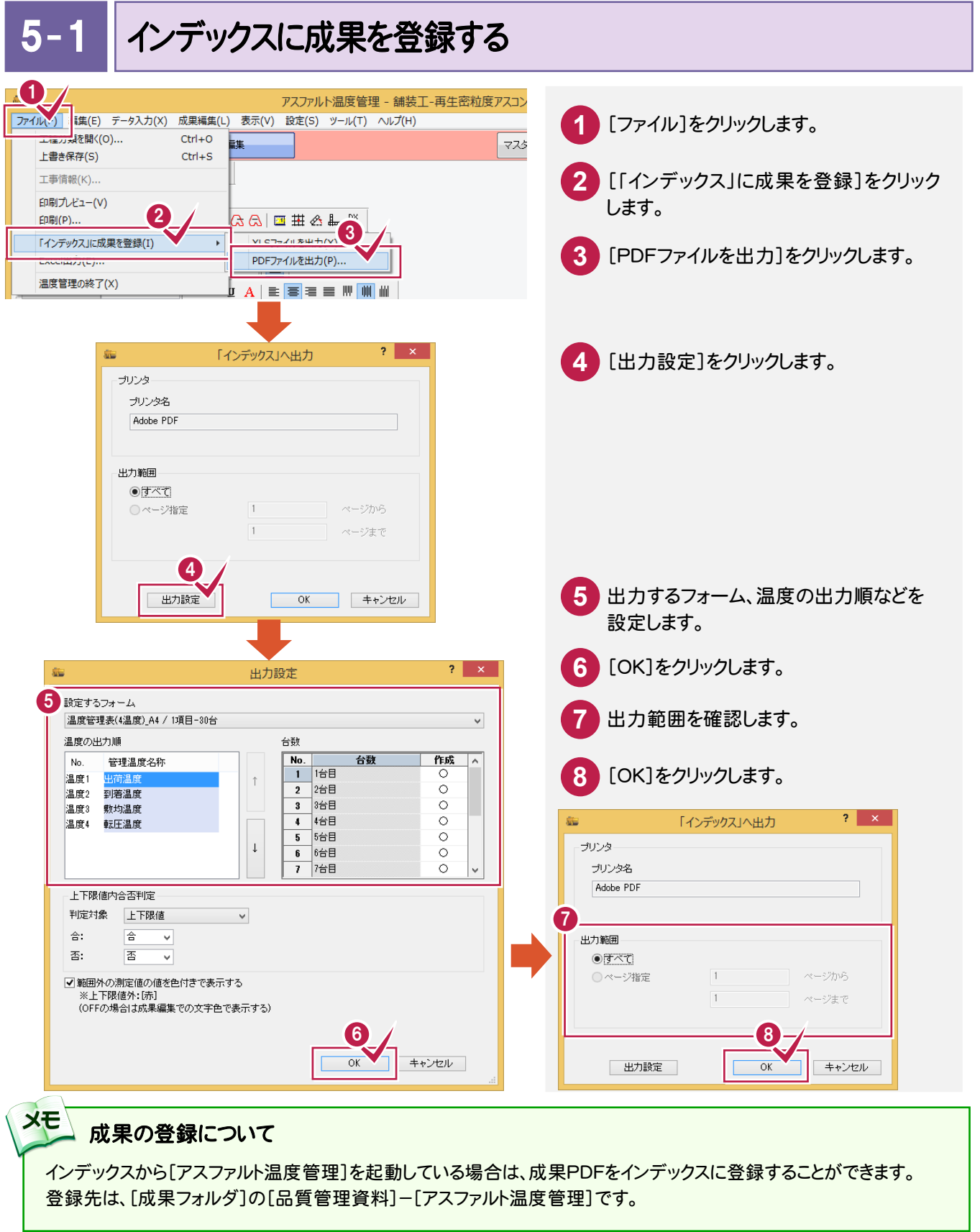

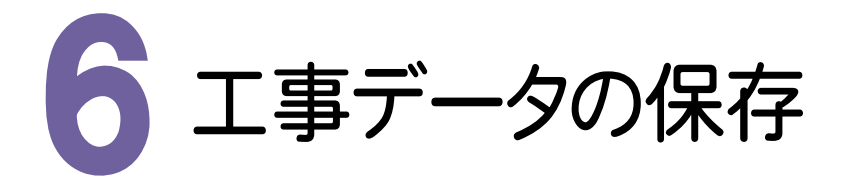

こまめに保存することで、不慮の事故によってシステムダウンした場合に影響が少なくて済みます。 各プログラムでデータを入力・変更したときは、各プログラムを終了するたびに保存することをお勧めします。

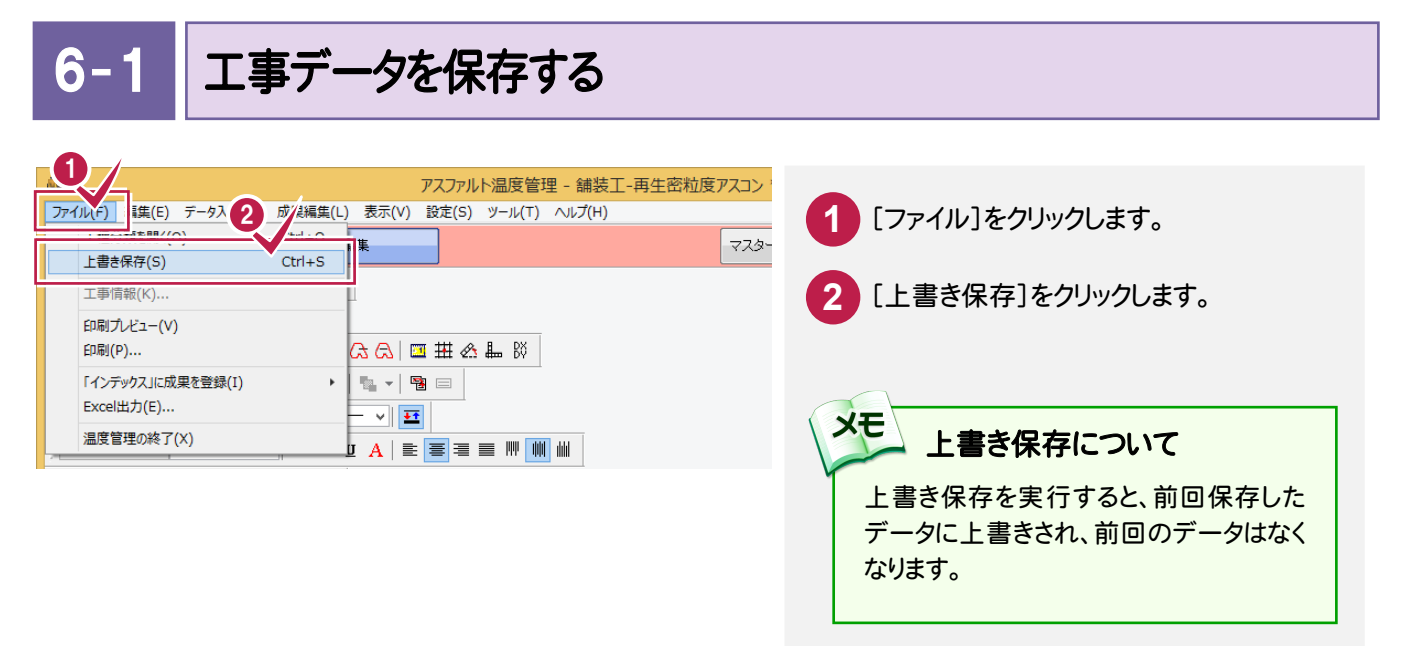

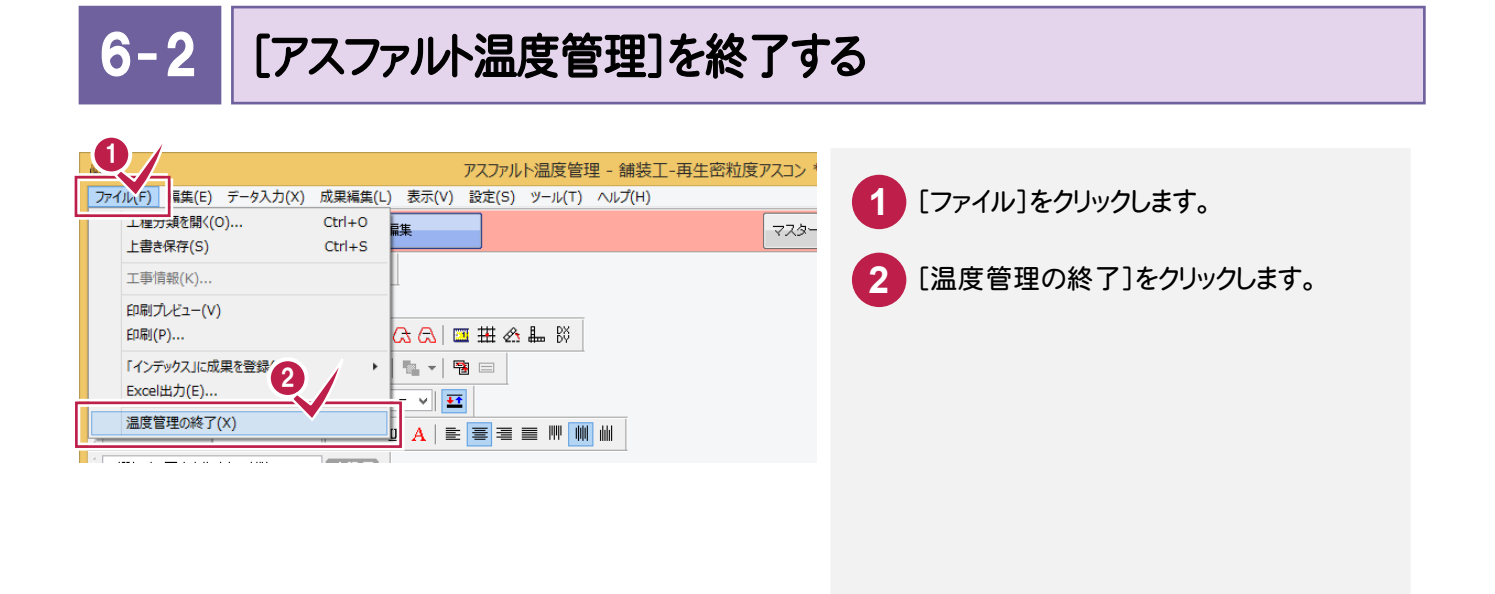